# **Alkis-Kompakt-Anwendung**

# **der Stadtverwaltung Remscheid**

- 1. Anmeldung Alkis-Kompakt-Anwendung
- 2. Alkis-Buch
- 3. Direkte Flurstückssuche
- 4. Funktionen der Trefferliste
- 5. Abfrage der Suchergebnisse
- 6. Export/Drucken von Daten
- 7. Visualisierungs- und Verwaltungsfunktionen
- 8. Geodatenexplorer

#### **1. Anmeldung Alkis-Kompakt-Anwendung**

Um die Alkis-Kompakt-Anwendung der Stadtverwaltung Remscheid nutzen zu können, ist es erforderlich sich mit Hilfe der ÖbVI-Kennung und dem Passwort über den Link

https://geoportal.remscheid.de/alkis-kompakt/frames/login.php

am Alkis-Kompakt-Server anzumelden.

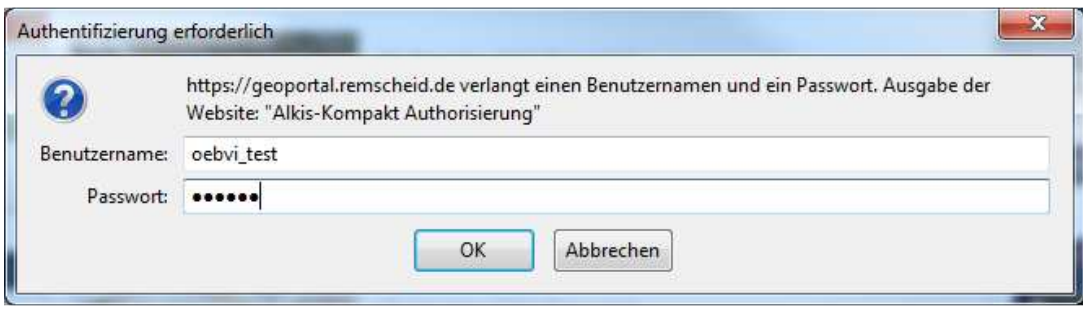

Danach erfolgt die Anmeldung des jeweiligen Benutzers mittels **Benutzerkennung** und Passwort im Geodatenportal der Stadt Remscheid

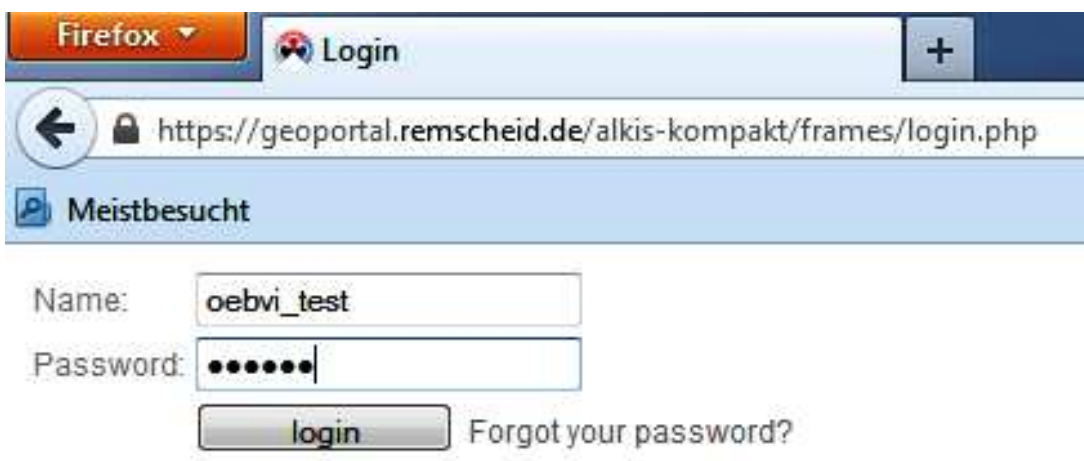

## **2. Alkis-Buch**

#### Flurstückssuche über Gemarkung, Flur, Flurstück

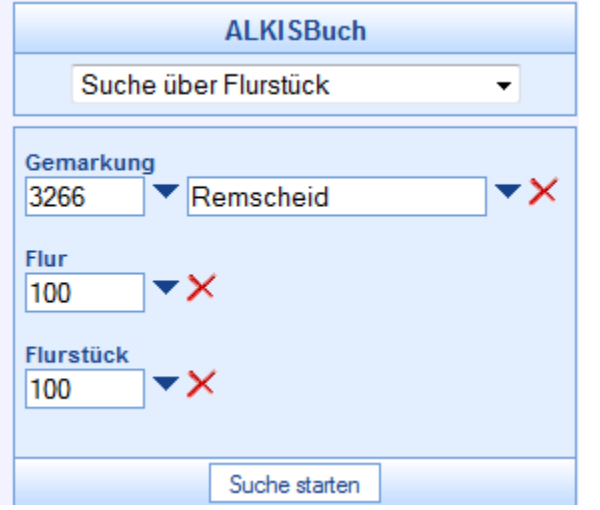

…liefert - falls das Flurstück im Datenbestand vorhanden ist - eine Trefferliste.

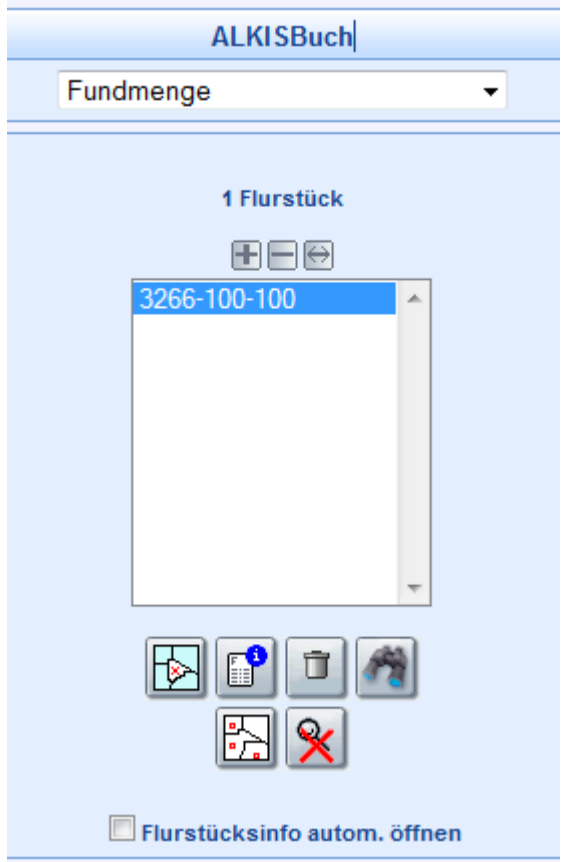

und zentriert im Anschluss den Kartenausschnitt auf das selektierte Flurstück.

Flurstückssuche über den **Eigentümernamen** 

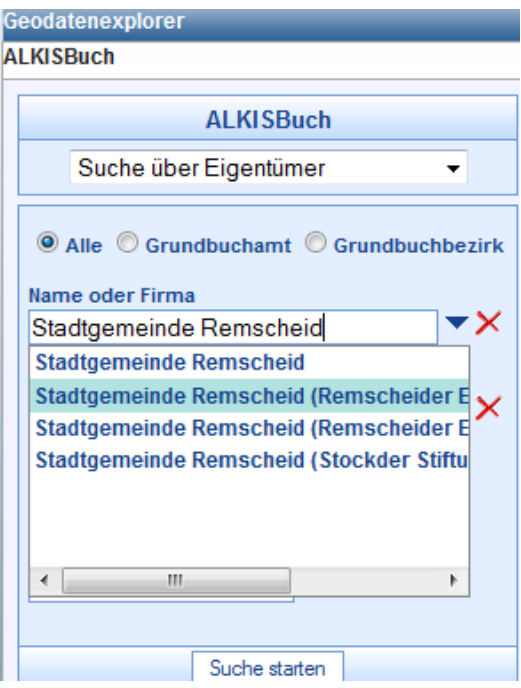

Flurstückssuche über die Lagebezeichnung

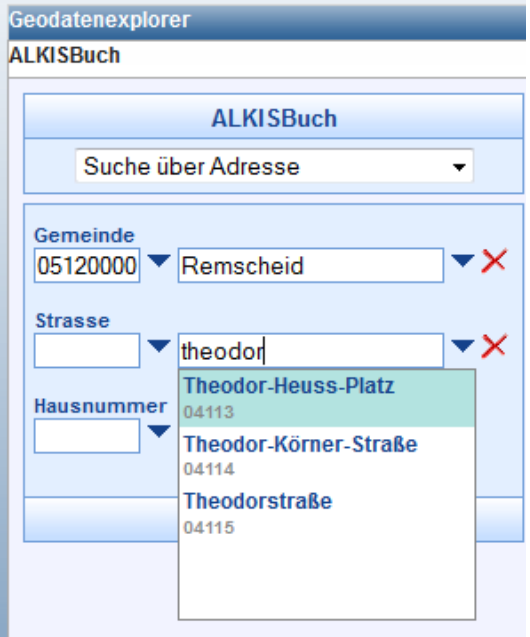

Im Feld "Strasse" kann man, falls vorhanden den Straßenschlüssel eingeben, oder aber in dem Feld rechts daneben die ersten Buchstaben der gesuchten Straße, der Rest des Straßennamens wird automatisch ergänzt. Eine Hausnummer kann dann im Feld darunter optional eingegeben werden.

Lässt man die Hausnummer weg, liefert die Suche alle Flurstücke als Trefferliste, die mit der gesuchten Lagebezeichnung verschlüsselt sind.

#### **3. Direkte Flurstückssuche**

Mit Hilfe dieser Funktionen **1999, OPP lassen sich Flurstücke direkt**, im Rechteck, im Polygon oder kreisförmig durch anklicken selektieren.

#### **4. Funktionen der Trefferliste**

Nachdem ein oder mehrere Flurstücke markiert wurden, kann man die Suche verfeinern, oder Ergebnisse abfragen.

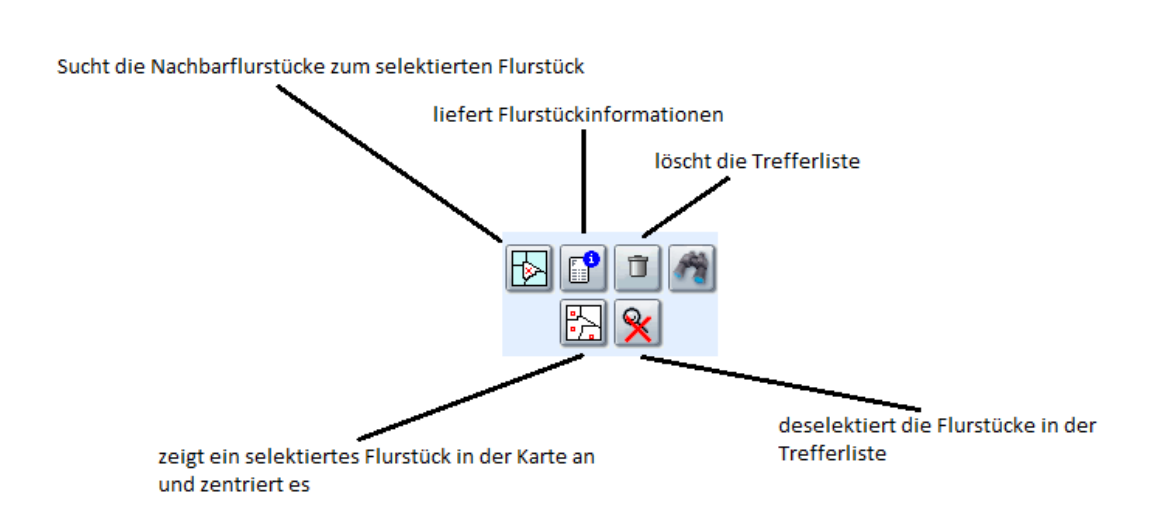

## **5. Abfrage der Suchergebnisse**

Mit dem Button **bekommt man die Flurstücksinformationen zum selektierten** Flurstück geliefert.

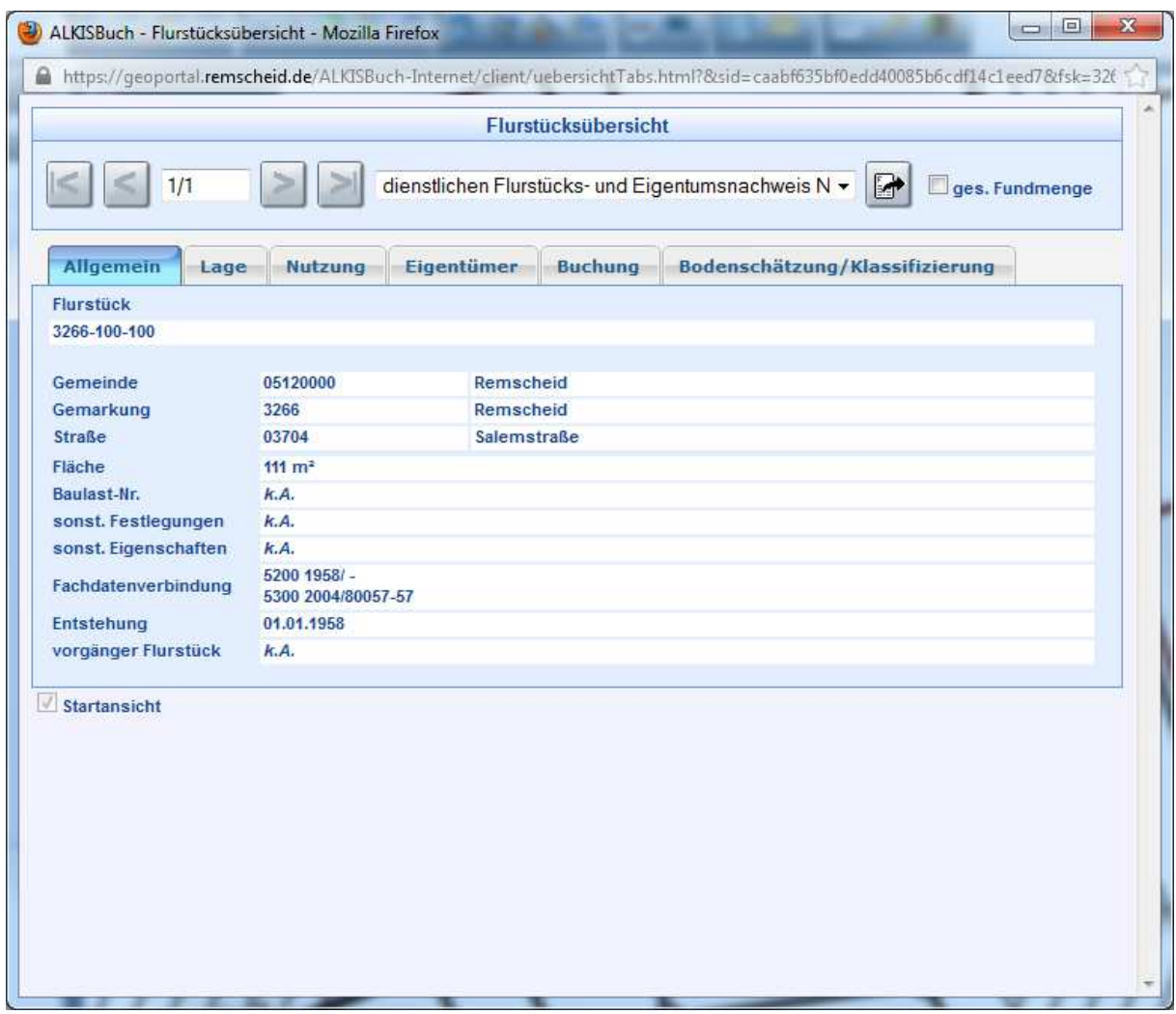

Dort kann man sich dann die Flurstücksinformationen, ähnlich, wie sie früher im ALB geführt wurden, über die jeweiligen Reiter anzeigen lassen.

#### **6. Export/Drucken von Daten**

Flurstücks- oder Bestandsnachweise lassen sich über das Dropdownmenü mittels **im** in eine PDF exportieren. Dazu muss der Popup-Blocker für diese Anwendung im Browser **deaktiviert** sein! Die PDF lässt sich danach ausdrucken.

Achtung: Bei dem Ausdruck von Karten darf die Funktion "an Seitengröße anpassen" nicht aktiv sein, da sonst die Karte verzerrt und nicht mehr maßstäblich gedruckt würde.

Kartenauszüge können mit der Funktion **Eiter erzeugt werden.** 

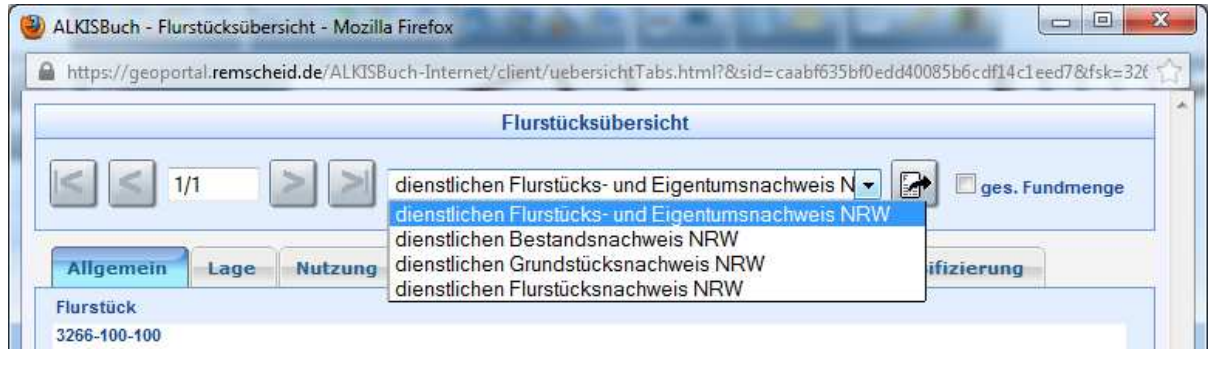

### **7. Visualisierungs- und Verwaltungsfunktionen**

Mit Hilfe der Funktionsleiste lässt sich der Kartenausschnitt verändern, bzw. definieren.

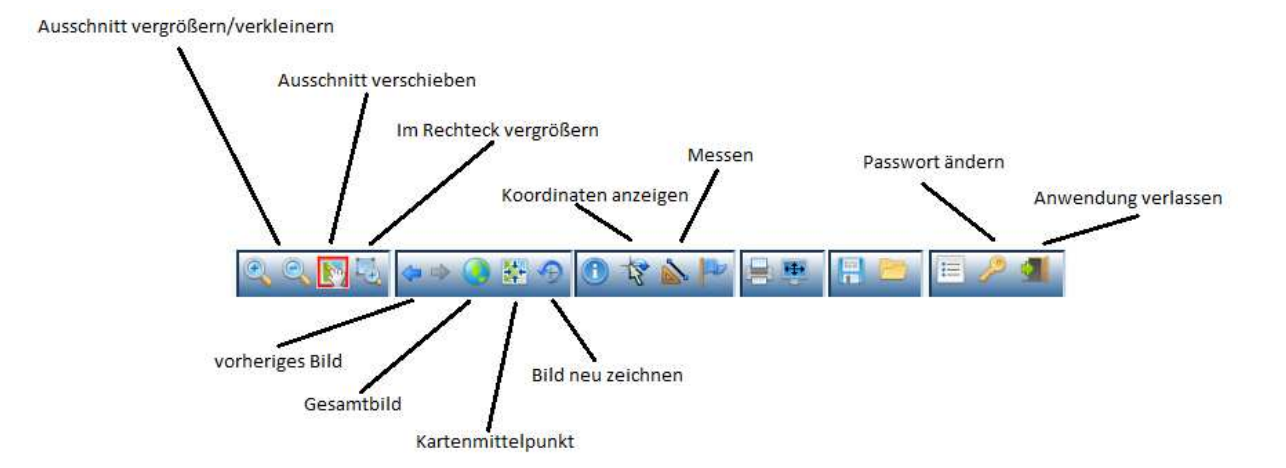

Mit der Funktion "Messen" lassen sich Flächengrößen und Entfernungen berechnen.

### **8. Geodatenexplorer**

Mit Hilfe des Geodatenexplorers lassen sich Kartenthemen anzeigen und überlagern. Mit den Pfeiltasten lässt sich die Reihenfolge der Anzeige der Themen im Kartenfenster verändern.

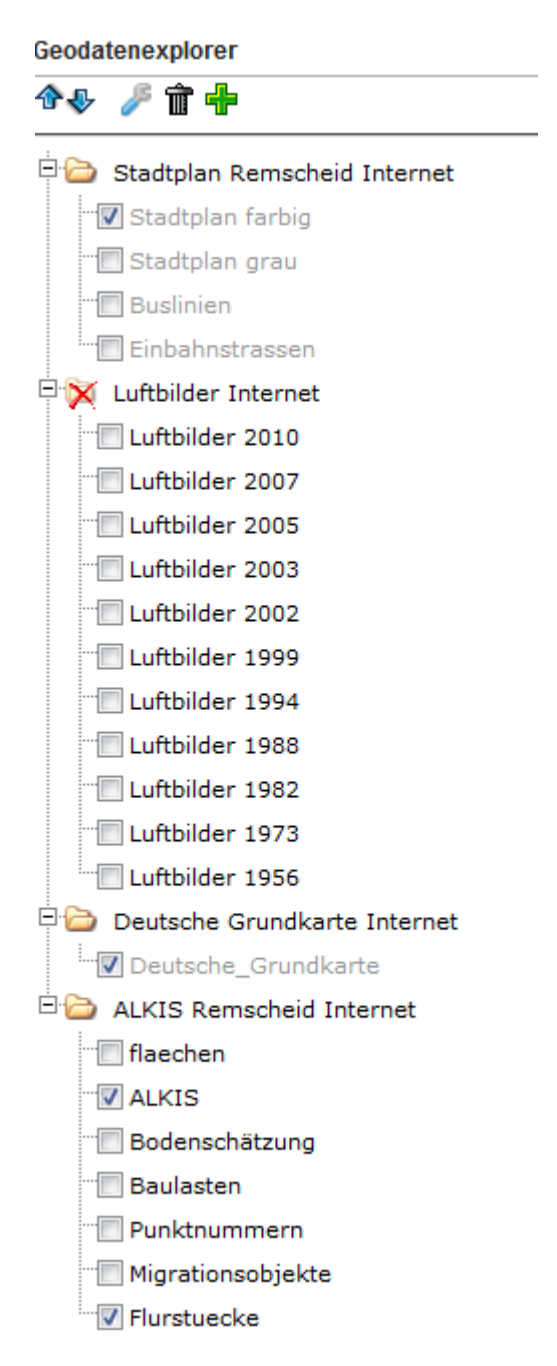